## **[Reporting and Management of Publications](https://www.emdesk.com/help/starting-implementation-phase/reporting-implementation/reporting-publications)**

Note: New recently released feature. Publications entries that were managed at *[Implementation > Reporting > Disseminations](#page--1-0)* have been converted and made available with new Publication feature.

Through *[Implementation > Reporting > Publications](https://emdesk.eu/cms/?p=350&)*, users with *Coordinator Rights* and *Contractor Rights* can report and review different types of publication activities.

In the exported report, the system extracts and lists all publication entries with a date within the period of the export report.

With the filter bar the page's top, you can filter the publication list with the drop down *Filter by* by *Owner*, *Type, Report* and *Status* or by entering any keywords in the provided search box.

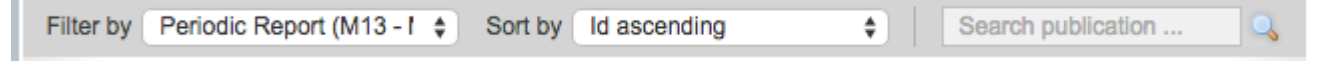

Additionally, you can sort by ID, date, title, type or DOI with drop down *Sort By.*

Only users with *Coordinator Rights* OR users with *Contractor Rights* with a contractor that is owner can edit the publication entry.

### **Report a new Publication entry**

- 1. At *[Implementation > Reporting > Publications](https://emdesk.eu/cms/?p=350&)*, click
- 2. Select the *Type of Publication*

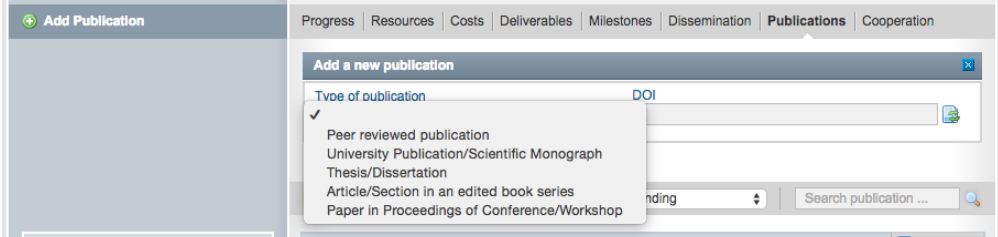

3. Depending on the publication type, enter the relevant properties. Optionally enter the

publication's DOI number and click the  $\frac{1}{2}$  icon to auto-retrieve publication data (make sure you enter all of the characters before and after the slash. Do not include extra characters, or sentence punctuation marks).

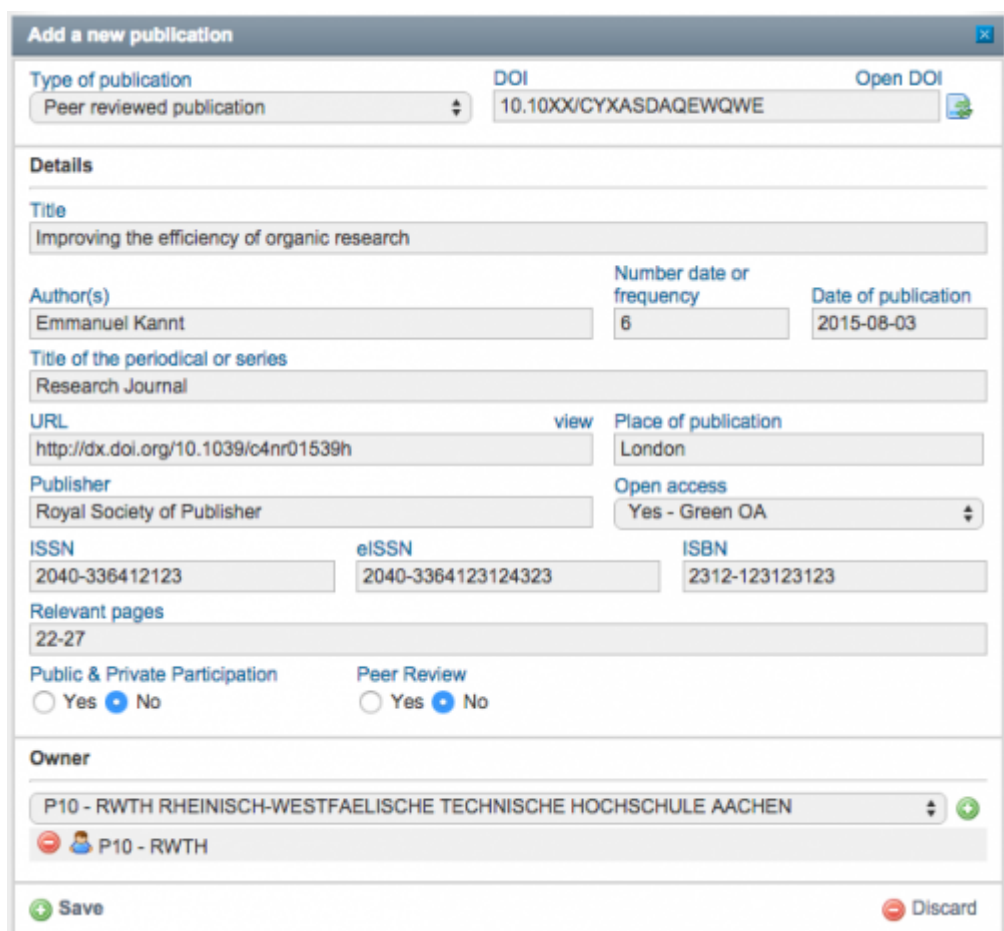

- 4. Add further publication's *Owners* (your partner is added by default).
- 5. Click *Save* to create & save the new publication entry

# **Finalize/Unfinalize a Publication entry**

You may finalize a publication entry by clicking the **B**<sup>Finalise</sup> button. This will lock the entry and prevent other users from editing. To unlock the editing click the **button** button.

Once a user with *Contractor Rights* finalizes the entry, it can only be unfinalized by users with *Coordinator Rights*. If you do not have *Coordinator Rights* and you need a section unfinalized, please request that this be done by the coordinator of your project.

# **Edit a Publication entry**

To edit the publication properties, open the publication with the  $\blacksquare$  at the item in the publication list on the left. The properties appear on the right and can be edited directly. Any changes are saved automatically.

Note that only users with *Coordinator Rights* or users with *Contractor Rights* assigned to one of the risk owners can edit the publication entry.

### **Delete a Publication entry**

To delete a publication entry, click the  $\bigcirc$  icon at the item in the publication list on the left and confirm the prompt with YES.

This entry was posted on Saturday, August 25th, 2012 at 3:21 pm and is filed under [Reporting](https://www.emdesk.com/help/category/starting-implementation-phase/reporting-implementation) You can follow any responses to this entry through the [Comments \(RSS\)](https://www.emdesk.com/help/comments/feed) feed. Both comments and pings are currently closed.